## 2020 年度浙江省高成长科技型中小企业奖 励申报操作流程

一、打开浙江政务服务网-产业及惠民政策兑现系统,(网 址:https://xtbs.lishui.gov.cn:1444/front/index.html#/home) 区域选择"开发区"。建议使用谷歌浏览器、360 浏览器(极 速模式)

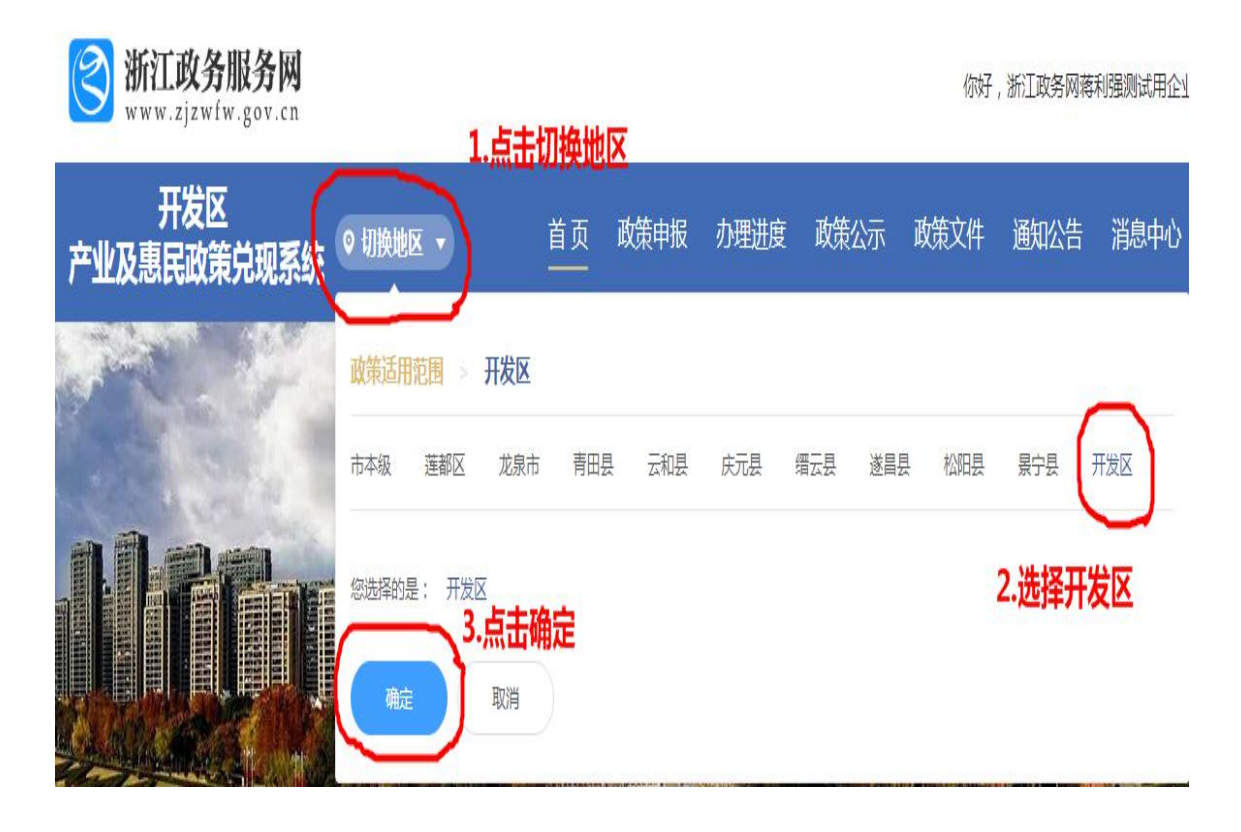

二、在项目专栏中选择【开发区】省级高成长科技型中小企 业(入库开发区国家高新技术企业)认定奖励申请专栏,点 击我要申报。

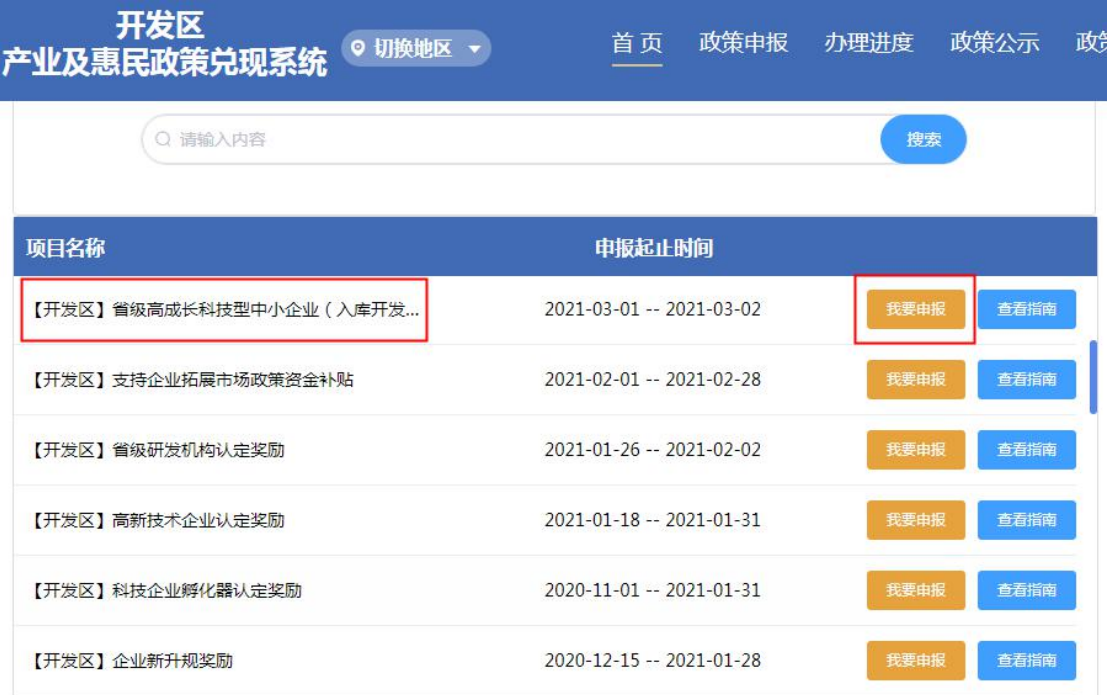

三、选择"法人用户登录"进入申报系统(用户名和密码为 浙江政务网法人用户信息)

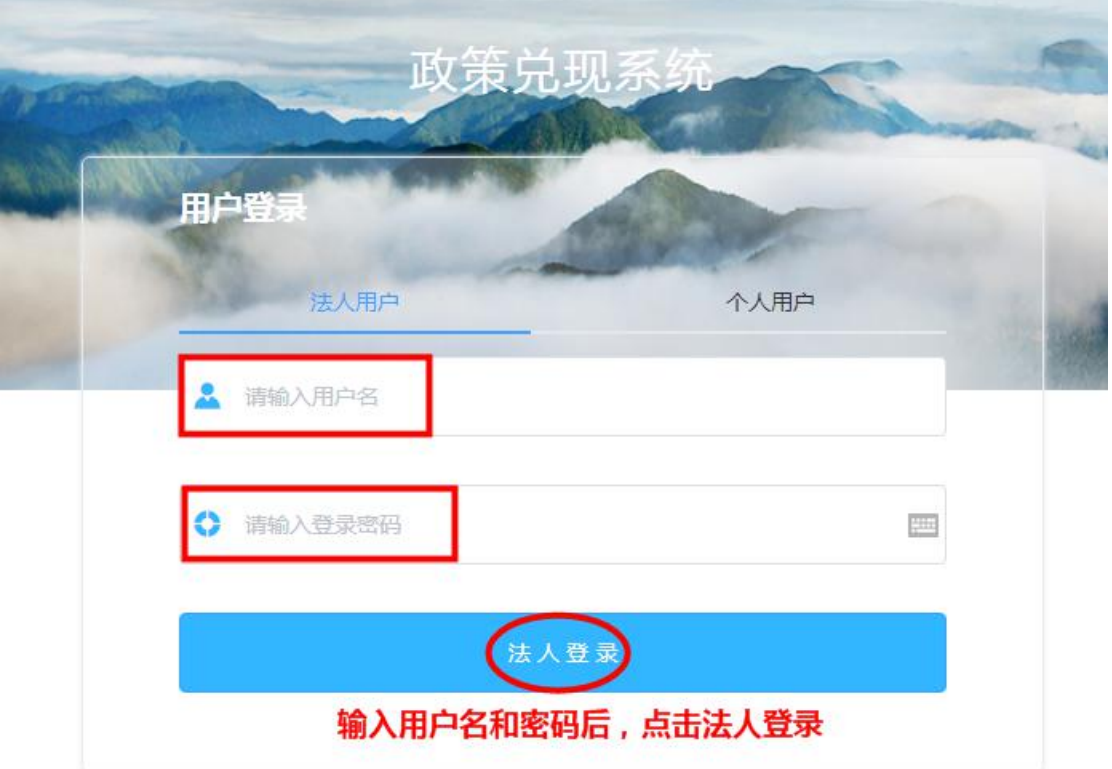

四、填写申请表内容

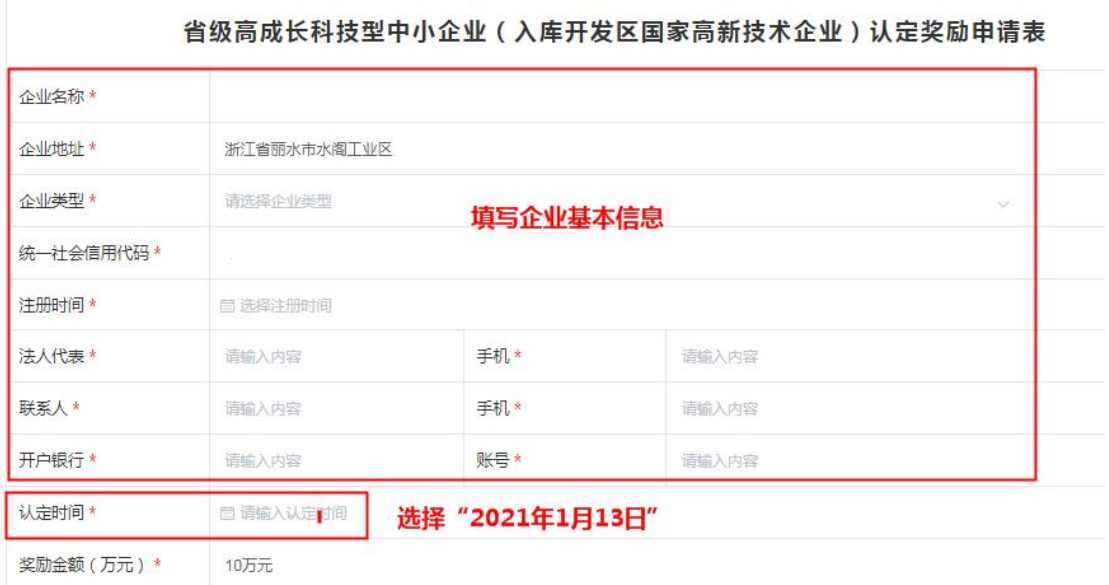

## 五、上传附件并提交

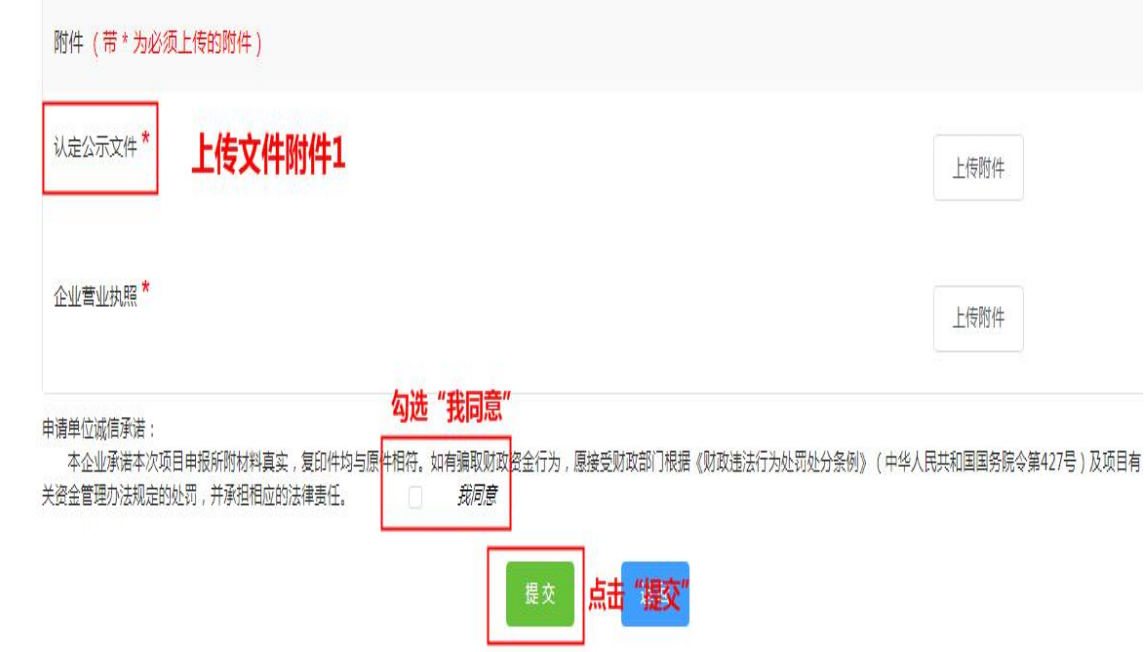